## **Загрузка файлов и папок на облачное хранилище «Яндекс Диск»**

1. Вы должны быть зарегистрированы в поисковой системе Яндекс (иметь почтовый ящик @yandex.ru). Если вы не зарегистрированы, то перейдите на страницу поисковика [\(https://yandex.ru/\)](https://yandex.ru/) и в правом верхнем углу нажмите «Завести почту»:

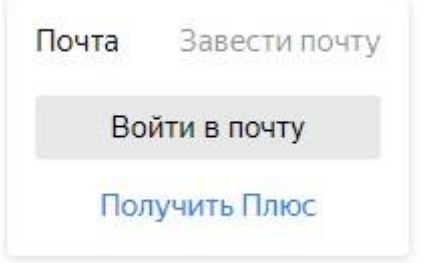

Далее заполните все необходимые пункты:

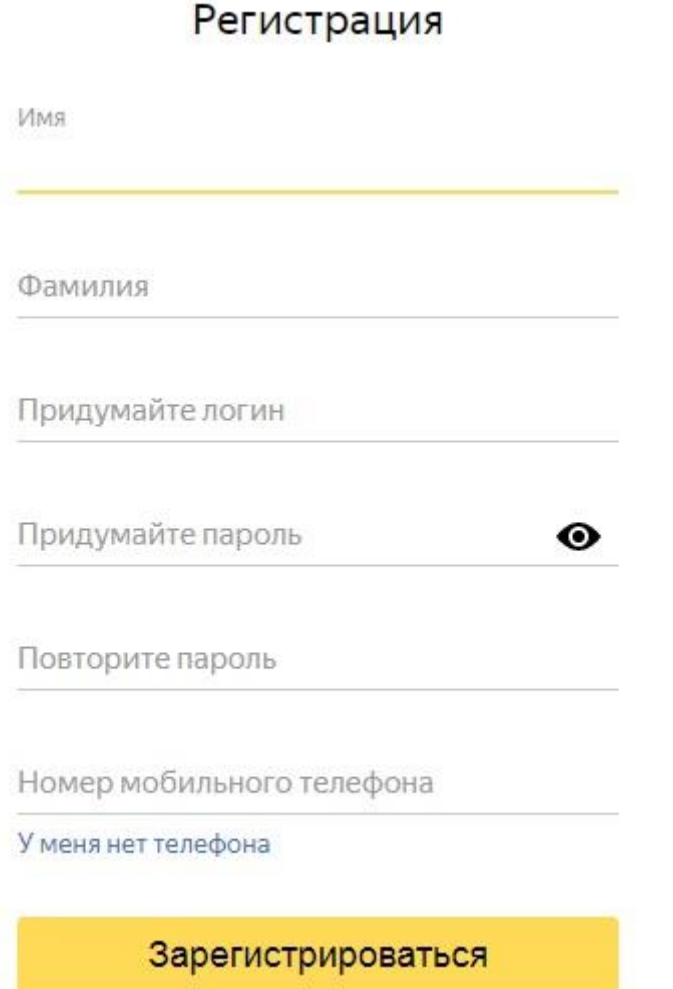

- 2. Перейдите на страницу сервиса [\(https://disk.yandex.ru/client/disk\)](https://disk.yandex.ru/client/disk).
- 3. Откройте папку на Яндекс.Диске, в которую вы хотите добавить файлы или создайте новую папку кликнув правой клавишей мышки на пустую область рядом с файлами:

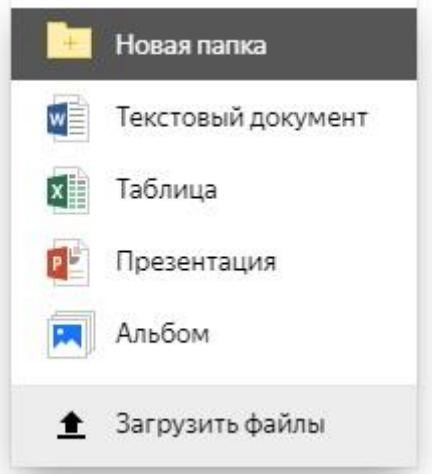

- 4. Перетащите в папку отдельные документы/файлы или всю папку с документами целиком (для загрузки отдельных файлов также можно использовать кнопку **Загрузить** на панели слева или в контекстном меню).
- 5. Чтобы загрузить еще несколько файлов, нажмите кнопку **Загрузить ещё**.
- 6. Далее нажмите на папку с загруженными ранее файлами и в появившемся меню нажмите кнопку «Поделиться»:

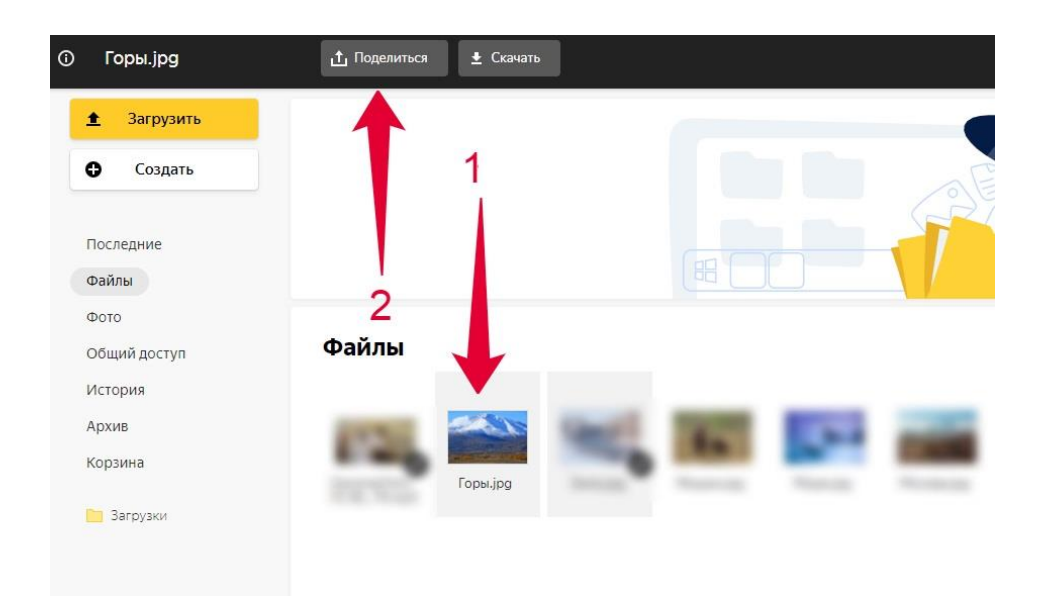

## 7. Скопируйте ссылку на папку с вашими файлами:

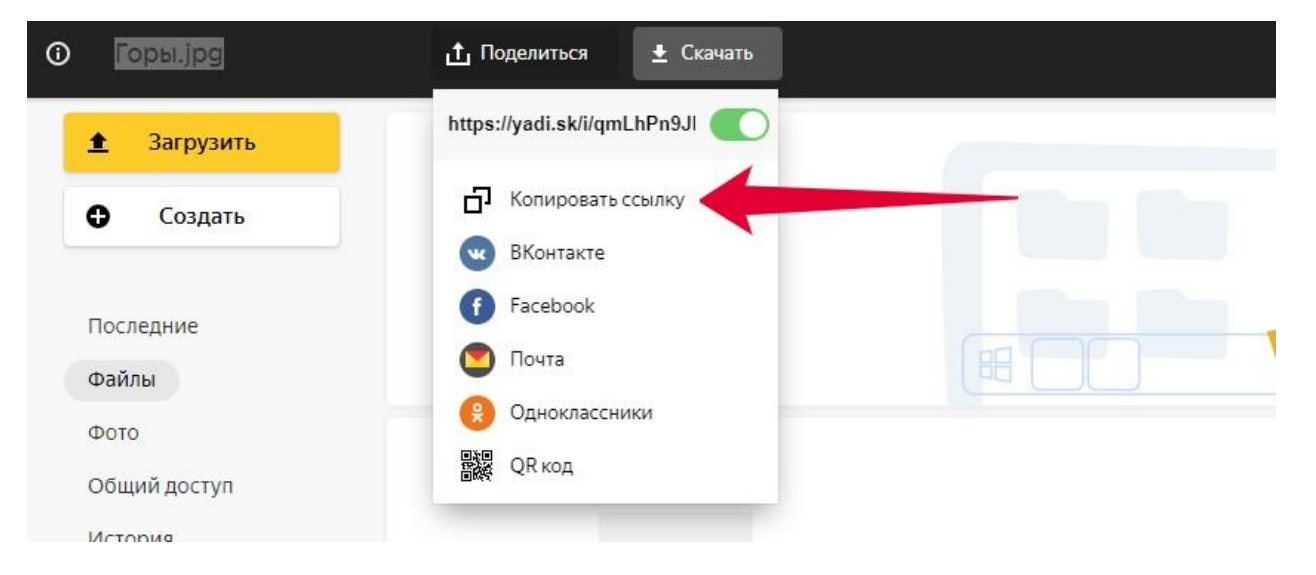

Вставьте скопированную ссылку в поле заполнения формы:

Ссылка на документы вставьте ссылку на документы исследования (DICOM) или загрузите файлы

ДАЛЕЕ (ШАГ 2 ИЗ 3)